# Solutions Business Manager 企業上線路徑

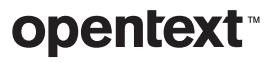

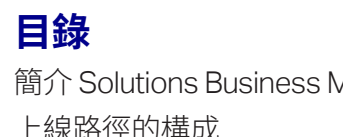

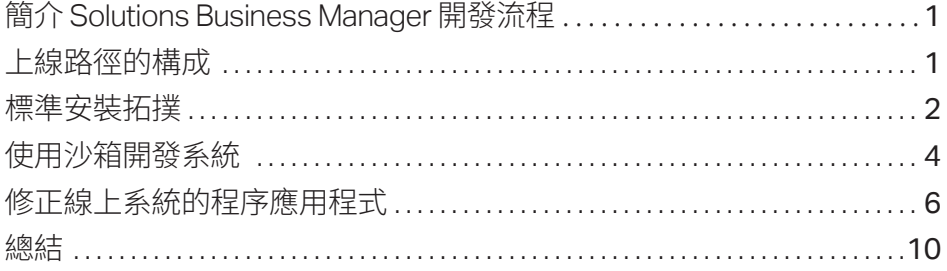

### 頁碼

<span id="page-2-0"></span>工作流程、表單及其他 的程序產出工件均可 於 Business Manager Composer 中以熟悉 的視覺化拖放式介面 進行設計。

### 簡介 Solutions Business Manager 開發流程

OpenText™ Solutions Business Manager 是為簡化業務程序部署與開發工作而設計。工作流程、 表單及其他的程序產出工件均可於 Solutions Business Manager Composer 中以熟悉的視覺化 拖放式介面進行設計。當程序應用程式開發達到可試用的階段時,僅需一鍵即可將其驗證並部署 至測試環境。您可以利用該環境的應用程式管理員於預備環境中設定使用者、群組和專案。而當 一切準備就緒之後,則可利用應用程式儲存庫輕易將完成組態的程序從預備環境提升至線上環 境。本白皮書探討標準的上線路徑及另一種沙盒式的做法。

### 上線路徑的構成

上線路徑意指將設計部署至線上環境,提供最終使用者取用所需的步驟。在 Solutions Business Manager 中,這些步驟即是由 Solutions Business Manager Composer、Solutions Business Manager 應用程式儲存庫,以及其他各個 Solutions Business Manager 執行時間環境之間的互 動所構成。以下說明三大元件:

### Solutions Business Manager Composer

*Solutions Business ManagerComposer*是用於設計程序應用程式的用戶端應用程式。Composer 可定義將收集什麼資料來代表特定項目、該項目於公司內部將如何移動與更新、公司內的角色, 以及使用者檢視和修改該項目資料時所使用的表單。

### Solutions Business Manager 應用程式儲存庫

*Solutions Business Manager* 應用程式儲存庫具有兩個用途。首先,是作為設計中個別元件 (例 如表單或工作流程) 的原始碼控制儲存庫。第二,則是本白皮書主題更為重視的用途:它負責將 程序應用程式部署至各種環境,並在環境之間移動程序應用程式。<sup>1</sup> 程序應用程式發佈至應用 程式儲存庫時,每一個不同版本均加以儲存,並保存其與執行期環境的所有重要互動記錄。它是 Solutions Business Manager 上線路徑的核心要素。

1 開發人員雖可將程序應用. 程式直接從 *Business Manager Composer* 部署 至環境中,實際內部仍是先 將此程序應用程式發佈至 應用程式儲存庫,然後才開 始將其部署至目標環境。

*\_\_\_\_\_\_\_\_\_\_* 

### <span id="page-3-0"></span>環境

上線路徑另一個要素就是環境。積為結果系統管理員與最終使用者所用的整套執行期服務。其中 就包括了應用程式引擎,負責呈現 Composer 中所設計的表單給使用者;協調化引擎,負責執行 自動化的 BPEL 程序呼叫 Web 服務;通知伺服器,負責傳送通知給有興趣的使用者;以及負責處 理電子郵件來信的郵件用戶端與其他執行時期服務的電子郵件用戶端。

Solutions Business Manager 安裝通常含有多個環境。所謂開發環境,是指用於測試變更而不影 響最終使用者的環境。所謂*預備環境*則是用於複製將在線上環境使用的組態,以測試完成設定的 程序應用程式。而*線上環境*便是讓您建立的程序應用程式與解決方案實際為 Solutions Business Manager 的業務使用者提供價值的環境。

上述每一個環境亦各含有一個*Solutions Business Manager* 應用程式管理員,讓系統管理員能夠 設定並改善程序應用程式於執行時期的各個方面。一般而言,企業使用 Composer 建立那些在各 個環境間保持不變的執行系統(「設計」本身),然後用應用程式管理員設定在不同環境間會變更的 各個層面。例如使用者、群組、專案和通知均是管理面的概念,是於應用程式管理員設定。另外,它 也用於覆寫設計,讓程序應用程式在不同專案間可以有不同的動作。

### 標準安裝拓撲

Solutions Business Manager 能搭配多種拓撲安裝,針對客戶需求提供服務。標準的安裝之下含 有三個環境:開發、預備、線上,並使用單一個應用程式儲存庫協調程序應用程式部署至各個環 境,以及提升至各個環境的作業。

下圖說明此種安裝中 Composer、應用程式儲存庫與執行時期環境之間的關係。

Solutions Business Manager 安裝通常 含有多個環境。

首先由商務開發人員建 立或修改程序。在開發 當中,開發人員會在改 善程序應用程式後部署 至開發環境進行測試, 並反覆進行此步驟至 該設計的妥善率足夠 進入預備環境。

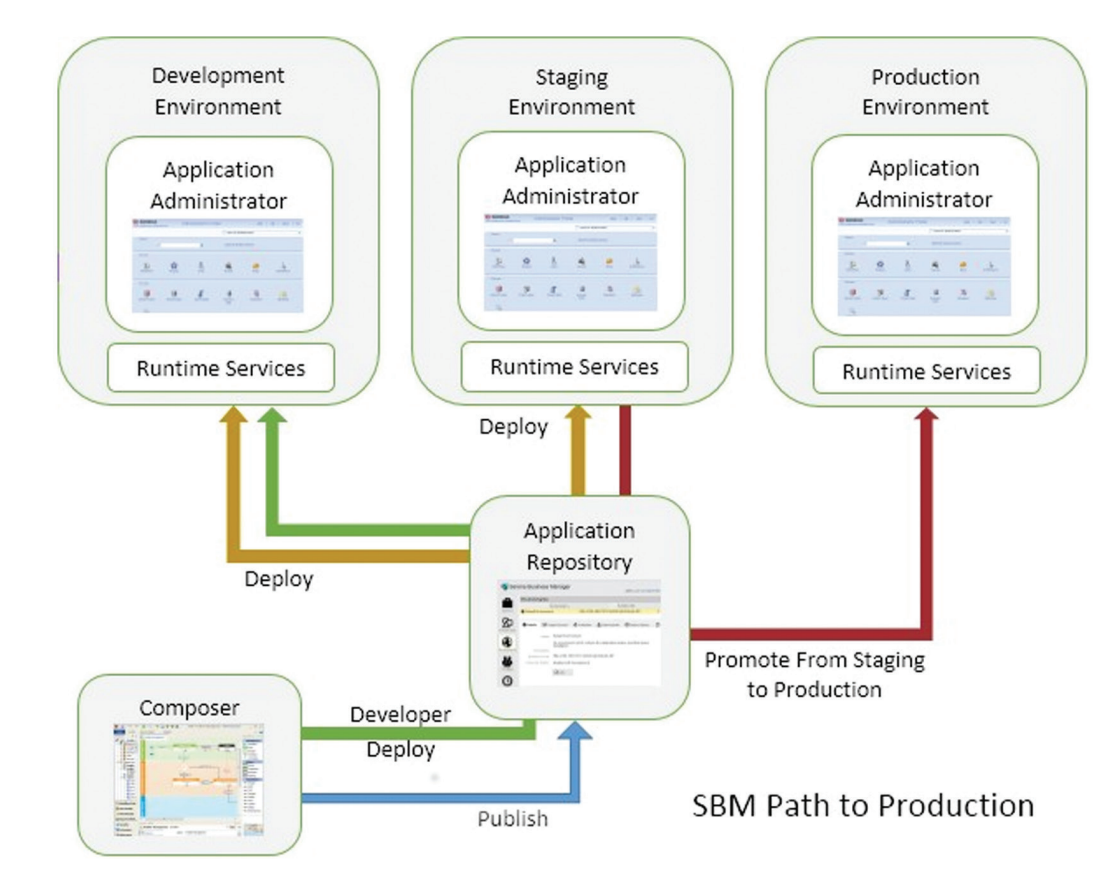

### 上線路徑生命週期

以下步驟描述標準安裝下典型的上線路徑生命週期。

首先由商務開發人員利用 Composer 建立或修改程序應用程式。在開發當中,開發人員會在改 善程序應用程式後部署至開發環境進行測試,並反覆進行此步驟至該設計的妥善率足夠進入預 備環境。為方便開發作業,系統管理員可選擇關閉開發部署的版本控制。<sup>2</sup>

完成設計後,開發人員將程序應用程式發佈至應用程式儲存庫,再由系統管理員將其部署至預 備環境。

2 應用程式儲存庫中的環境. 含有一個 *Composer* 內容, 可設為「*Enable Deployment*」*(*啟用部署,允許直 *)* 接從 *Composer* 進行部署。. 若此內容設為「*Enable Development Deployment」(啟用開發部署)*, 則使用者將可於 *Composer*  選擇不將變更簽入即直接 部署,或是不於應用程式 儲存庫建立所部署的藍圖 版本。

*\_\_\_\_\_\_\_\_\_\_* 

<span id="page-5-0"></span>在預備環境中,使用應用程式管理員與報告介面對程序應用程式進行設定,提供上線所需的執 行時期及管理功能。例如定義使用者並授予合適的權限與角色。此時亦可定義專案,並設定覆寫 專案所使用的設計。待程序應用程式組態完全完成後,亦於此環境進行接受度測試以確保能夠 於線上環境供使用者使用。

最後,當程序應用程式通過接受度測試可以上線時,則可使用應用程式儲存庫的提升功能,將 其從預備環境*提升*至線上環境。提升與部署並不相同,因為「設計」僅將 Solutions Business Manager Composer 中建立的設計轉移,「提升」則是除了底層設計外,也將執行時期與系統管 理設定一併轉移至目標環境。

## 使用沙箱開發系統

由於各公司開發程序不同,因此您亦需視狀況調整 Solutions Business Manager 的組態。本節 描述的上線路徑適合用於要求將沙箱開發系統實體與預備及線上系統隔離開的場合。此組態含 有下列優點:

- 簡化開發和線上環境之間的使用者及權限模型管理
- 實體隔離代表能夠為線上環境安排實體保全
- 支援分散式開發

下圖說明沙箱系統中 Composer、應用程式儲存庫與執行時期環境之間的關係。

由於各公司開發程序 不同,因此您亦需視 狀況調整 Solutions Business Manager 的 組態。

您可以授權開發人員在 應用程式儲存庫和開發 環境中自由操作的完整 系統管理權限,完全不 用擔心線上系統遭到 不良變更的風險。事實 上,開發人員甚至無需 成為預備或線上環境的 使用者。

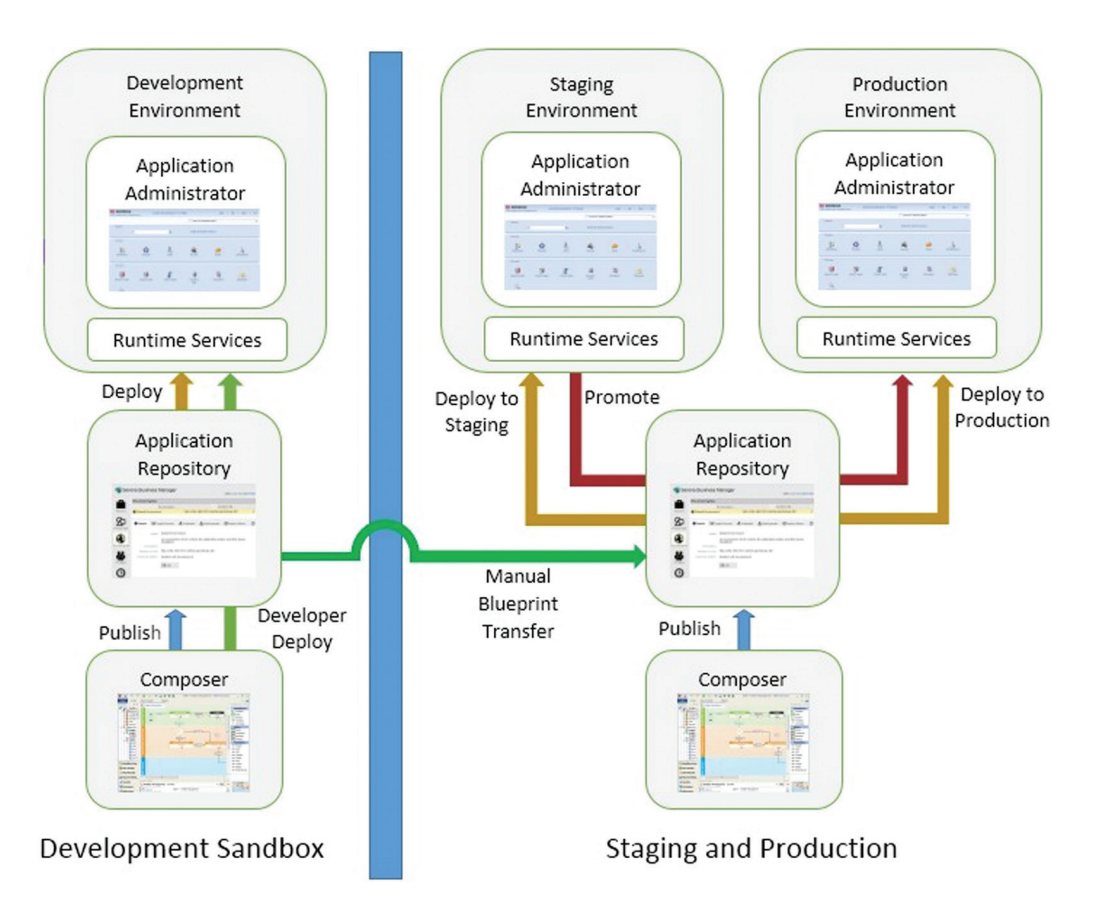

當開發用的沙箱系統實體隔離後,該系統的使用者即無法存取預備或線上環境。您可以授權開發 人員在應用程式儲存庫和開發環境中自由操作的完整系統管理權限,完全不用擔心線上系統遭 到不良變更的風險。事實上,開發人員甚至無需成為預備或線上環境的使用者。

在此拓撲之下,程序應用程式的開發人員完全僅於開發沙箱中作業。完成設計可進入預備環境 後,程序應用程式會自 Composer 或應用程式儲存庫輸出為設計藍圖 *(.msd)* 檔案,然後輸入至 預備和線上系統的應用程式儲存庫。此手動作業程序即等同於從沙箱系統將程序應用程式發佈 至預備和線上系統的應用程式儲存庫。

<span id="page-7-0"></span>您也可以在沙箱中對程序應用程式進行系統管理方面的變更,再利用應用程式儲存庫的手動提 升功能將其轉換至預備系統。在開發環境完成系統管理變更後取得快照,再從沙箱的應用程式 儲存庫輸出為快照 *(.mss)* 檔案,接著輸入至預備和線上系統的應用程式儲存庫,再將提升作業 完成。

接著由系統管理員將程序應用程式部署至預備環境,然後如常使用應用程式管理員及其報告介 面進行預備作業。

最後,當程序應用程式已設定完畢可以上線,系統管理員即可利用應用程式儲存庫將完成設定的 程序應用程式提升至線上系統。

### 修正線上系統的程序應用程式

在前述過程中,未曾於預備與線上系統變更程序應用程式的設計。這代表該設計的「真實來源」 永遠是開發系統及其所連線的應用程式儲存庫。雖然如此可使開發過程較為簡單,實務上卻不一 定可行。考量其他各種方案時,請考量以下問題:

- 您是否正在修改目前已處於線上環境的程序應用程式版本?
- 您是否僅套用應要用於線上環境的變更?
- 您是否已將此程序應用程式的相同變更套用於目前的開發版本?
- 於線上環境新增具有 ID 的項目時,是否已確保相同項目 (擁有相同 ID) 已加入該程序應用. 程式的開發版本?

本節探討直接在預備或線上系統進行變更所伴隨的挑戰,並描述如何應對此挑戰。

當程序應用程式已設定 完畢可以上線,系統管 理員即可利用應用程式 儲存庫將完成設定的程 序應用程式提升至線上 系統。

若要直接變更線上環境 的程序應用程式,您必 須能夠存取當初部署至 線上環境的程序應用程 式版本,並且修改其設 計之後重新部署至線上 環境。

#### 於線上環境導入修正的條件

若要直接變更線上環境的程序應用程式,您必須能夠存取當初部署至線上環境的程序應用程式 版本,並且修改其設計之後重新部署至線上環境。若您正處於未完成的開發作業途中,則必須確 認未將任何開發中的變更意外套用至線上環境,僅套用您所要變更的修正。另外,您亦須需確認 在線上環境的變更均確實整合回到進行中的開發版本,以防日後完成開發進行部署時喪失本次 的變更。

若您對線上環境的變更添加了新的產出工件,例如新的狀態,且系統辨識此狀態時使用唯一的 ID 而非名稱,則如此修正系統即可能造成問題。即使您另外將相同名稱的狀態加入開發系統,此狀 態的 ID 亦與之前加入線上環境的狀態 ID 不同。這代表日後當您將此程序應用程式部署至線上環 境時將存在兩個相同名稱的狀態,而其中會有一個不再參與工作流程操作。避免此狀況發生的技 巧在標準安裝與沙箱開發系統的安裝上並不相同。

#### 修正標準安裝的方式

當您使用單一個應用程式儲存庫時 (意即並非使用沙箱系統),可利用 Composer 的修正內容功能 變更已部署至線上環境的設計。在 Composer 中若以修正內容開啟程序應用程式,代表在該程序 應用程式標籤後的版本進行處理。您可以將設計元件簽出、修正、簽入,然後發佈並部署修正後的 程序應用程式版本。這一切對於該程序應用程式新的開發作業均僅有最低限度的干擾。

修正內容之下為防後續 ID 衝突,對於可變更的項目仍有所限制。例如您不可直接加入新的狀態 或欄位;但是您可以複製開發端的狀態或欄位。如此可避免這些項目在線上系統與開發端產生 分歧。因此若您想新增欄位到修正線上環境,則須先於開發系統中新增該欄位,然後將資料表以 修正內容簽出,再用該資料表的 Add Existing Field... (新增現有欄位...) 內容功能表項目將其複 製至修正內容中。一旦以修正內容更新所需的變更後,您即可發佈修正版的程序應用程式,並將 其部署至預備或線上環境。

### 開啟修正內容

在 File (檔案) 功能表選擇 Open... (開啟...),叫出 Open Process App (開啟程序應用程式) 對話方 塊。選取「Look in: Repository」(尋找: 儲存庫) 選項圓鈕,然後選取您要修正的程序應用程式。按一 下「Open labelled version...」(開啟標籤的版本...) 按鈕。畫面將顯示對話方塊列出已發佈的版本。 選取目前線上使用的版本,然後按一下「OK」(確認)。若您之前未曾將此版本以修正內容開啟,則 畫面將顯示對話方塊詢問是否依據目前選取的版本標籤建立修正內容。按一下 Yes (是) 以建立 修正內容。當您以修正內容使用 Composer 時,標題列的程序應用程式名稱與版本標籤之後將 顯示「[Patch]」(修正。)

### 修正標準安裝的方式

若您要修正的線上環境是與開發系統隔離的安裝方式,則前述的相同考量亦適用。然而由於系 統已隔離分開,因此 Solutions Business Manager 無法防止您建立互相衝突的 ID。此時您必須 採取步驟,確保所有在線上環境的變更均可與目前開發中,日後將部署的內容維持一致。此問題 有數種方式可解決。

### 使用修正內容

若您的沙箱應用程式儲存庫中含有目前已部署於線上環境的程序應用程式版本,則可於沙箱的 Composer 建立修正內容,根據其標籤如前述方式完成變更,再將設計輸出為藍圖。在此時已可 將此藍圖輸入至線上系統的應用程式儲存庫,並部署至預備或線上環境。同前例,您必須將修正 內容中直接做的所有變更均更新至開發端。

### 使用 Composer 的比較合併功能

Composer 的比較合併功能有兩種方式可確保將一方系統的變更正確反映於另一方。您可以將 沙箱系統的變更複製至線上系統,反之亦然。實際選用的方式視您要在線上環境套用的變更是 否已經存在於沙箱系統中。

Solutions Business Manager 無法防止您 建立互相衝突的 ID。 此時您必須採取步驟確 保所有在線上環境的變 更均可與日後將目前開 發中的內容部署之時維 持一致。

若要在兩個狀態之間新 增轉換方式,可在線上 系統新增之後,另外於 沙箱系統新增。

從沙箱合併變更至線上。若該項線上變更已經套用至沙箱系統,則應將此變更合併至線上系統。 請首先從沙箱系統取得該程序應用程式的藍圖 (.msd) 檔案:File->Export... (檔案 -> 輸出...) 功能 表項目。接著開啟已連接至線上應用程式儲存庫的 Composer 執行例項,並開啟線上環境中的程 序應用程式版本。若您當初的部署方式是將其輸入至線上環境的 Composer 進行發佈與部署,則 在「Open Process App」(開啟程序應用程式) 對話方塊 (儲存庫選項) 會顯示藍色與金色的圖示。若 您當初的部署方式是將其輸入至應用程式儲存庫之後進行部署,則在對話方塊會顯示紅色圖示。

於 Composer 開啟程序應用程式在線上環境的版本後,可用File->Compare->With Local File... (檔案 -> 比較 -> 與本機檔案 . . .) 功能表指令比較此程序應用程式內含沙箱版本的藍圖與線上的 版本。接著即可在用於比較的應用程式 (沙箱系統的藍圖) 利用內容功能表的 Copy to Open Process App (複製至開啟的程序應用程式) 複製任何您想要部署至線上環境的項目。此法保留 設計元件中的唯一 ID,因此無需擔憂日後發生衝突。

從線上合併變更至沙箱。若您想要先於線上系統進行變更,則可於完成變更後將前述方法反轉以 合併回沙箱系統。此情況下,請從線上系統的 Composer 輸出程序應用程式的藍圖檔案,然後在 Composer 開啟沙箱版本的程序應用程式,再將變更合併至開發系統。

#### 平行進行細微變更

若變更並不會於執行時期建立含有唯一 ID 的產出工件,則可在雙方系統平行進行變更。例如若 要在兩個狀態之間新增轉換方式,則可在線上系統新增之後,另外於沙箱系統新增。不過請務必 確認您未於兩方系統獨自加入下列設計元件:

- 表格
- 欄位
- 選取項目
- 應用程式工作流程
- 狀態
- 報告定義
- 角色
- 應用程式
- 協調化

<span id="page-11-0"></span>若新增上列元件,則日後將沙箱系統的程序應用程式版本部署至線上環境時,會造成衝 突。您可以利用前文所述的比較功能確認此述的細部變更均已於兩方系統正確套用。

### 總結

*\_\_\_\_\_\_\_\_\_\_* 

使用標準安裝並於所有環境共用單一個應用程式儲存庫時,Solutions Business Manager 提供簡單且受控管的上線路徑功能。若您使用沙箱開發系統,則兩方設計產生差異的機率 將提高。此情況下,您必須瞭解本文所描述可能發生的問題及合併變更的技巧。3

如需更多資訊,請瀏覽:

**[www.microfocus.com/opentext](https://www.microfocus.com/zh-tw/home)** 

3 亦請參閱《*Solutions Business Manager* 開發最佳實務》瞭解如何 最小化合併變更的困難度。

**和我們交流** [OpenText](https://blogs.opentext.com/category/ceo-blog/) 執行長 [Mark Barrenechea](https://blogs.opentext.com/category/ceo-blog/) 的部落格

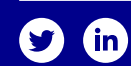

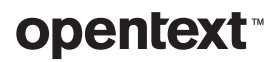